# Career and Technical Education

Information System

March 2022

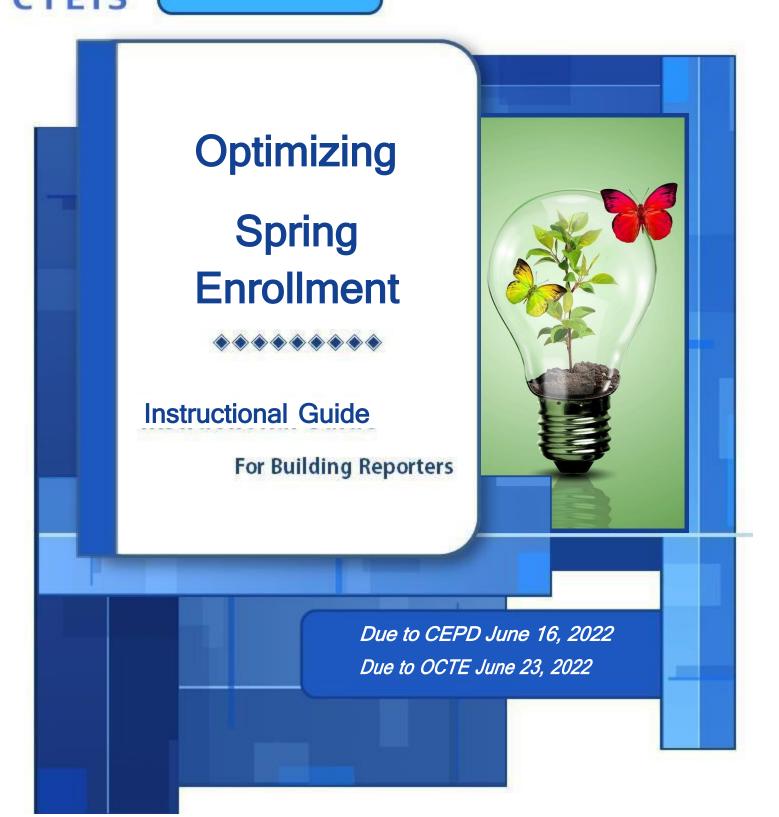

#### **WELCOME TO**

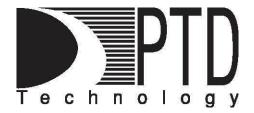

## **COURSE INFORMATION**

The objective of PTD Technology computer software training is to produce capable, self-confident, and proficient software users. We emphasize education concepts based on 'real world' scenarios. Using the new CTEIS 2022 Web application, our goal is to provide you with the very best in 'hands-on' instruction and materials to assist you and your organization in achieving your reporting goals.

To further enrich your training experience, PTD Technology provides valuable reference manuals. We trust you will find our educational methods and proven training experience synergistic with your goals. Help Desk Support is also available to clients requiring additional assistance at no charge to the districts.

As a pioneer in instructor-led computer training since 1978, we continue in our mission to deliver the most effective and professional computer training to you. We encourage your comments or suggestions as to how we might better serve you.

For more information about PTD Technology, call us at (517) 333-9363 Ext. 128, or visit our website at <a href="https://www.PTDtechnology.com">www.PTDtechnology.com</a>.

#### **WELCOME TO**

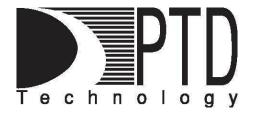

#### **SUPPORT**

PTD Technology provides technical support to districts operating Career and Technical Education (CTE) programs.

The PTD Help Desk is staffed by experienced PTD training specialists, consultants, and dedicated support staff. Due to rapidly changing software versions and new releases, we may require additional time consulting with other professional staff.

When using this service, please be sure to provide your contact information including your name, school district, phone number, and/or email address. For CTEIS reporting, please also provide the name of the report you are preparing.

#### **TECHNICAL HELP:**

cteis.help@PTDtechnology.com (800) 203-0614 or (517) 333-9363 Extension 128

#### **REPORTING POLICY HELP:**

Joan Church
ChurchJ@michigan.gov
(517) 335-0360

#### **OCTE WEBSITE:**

www.michigan.gov/octe

# TABLE OF CONTENTS

| Course Information                         | 2  |
|--------------------------------------------|----|
| Support                                    | 3  |
| Reference Documents                        | 8  |
| Overview                                   |    |
| Checklist for Data Entry                   | 11 |
| Manage Courses                             | 12 |
| Importance of Course Sections and Segments | 12 |
| Open the Manage Courses Page               | 12 |
| Add New Courses                            | 14 |
| Search Courses_                            | 18 |
| Edit Courses                               | 19 |
| Copy Course Information                    | 20 |
| Determine Course Status                    | 18 |
| Deactivate an Active Course                | 21 |
| Copy a Course Section                      | 20 |
| Add Staff to Courses                       | 22 |
| Add a Staff Member to a Course             |    |
| Mass Course Edits                          |    |
| Open the Mass Course Edits Page            | 25 |
| Apply Mass Course Edits                    | 26 |
| Deactivate Courses                         | 27 |
| Importing Courses                          |    |
| Before You Begin Importing Courses_        | 28 |
| Import Course Data                         |    |

# **Review Courses**

|                                        | 30 |
|----------------------------------------|----|
| Instructional Design Report            | 30 |
| List of Courses by Building            | 32 |
| Generate Your Reports                  | 33 |
| Printing from CTEIS                    | 33 |
| Manage Students                        | 34 |
| Open the Manage Students Screen        | 35 |
| Navigate the Manage Students Screen    | 35 |
| Add a New Student Record               | 36 |
| Importing Students                     | 37 |
| Before You Begin Importing Students    | 38 |
| Import Student Data                    | 39 |
| Review Students                        | 40 |
| Check UIC Button                       | 40 |
| Bad UIC by Building Report             |    |
| UIC With No Current MSDS Report        | 41 |
| Manage Enrollment                      | 42 |
| Open the Manage Enrollment Screen      | 43 |
| Enroll Students                        | 44 |
| Edit Enrolled Students                 | 45 |
| Copy/Transfer Marked Students          | 46 |
| Grade Input                            | 48 |
| Importing Enrollments (with Grades)    |    |
| Before You Begin Importing Enrollments | 50 |

| Verify Imports                                          | 51 |
|---------------------------------------------------------|----|
| Review Enrollment Information                           | 52 |
| The Program Enrollment Details Panel                    | 53 |
| Class Student List Report_                              | 54 |
| Manage Credentials                                      | 55 |
| Open the Manage Credentials Screen_                     | 55 |
| Import Credentials_                                     | 56 |
| Importing Credentials: Potential Errors and Resolutions | 61 |
| Enrollment Validation                                   | 62 |
| Validate Your Enrollment Data                           | 63 |
| Troubleshoot Enrollment Data Entry Issues               | 65 |
| Review Student UICs and Grades                          | 66 |
| Bad UIC by Building Report                              | 66 |
| Current Year Missing Grades Report                      | 67 |
| UIC With No Current MSDS Report                         | 67 |
| Enrollment Issues                                       | 68 |
| Review Student Advancement                              | 69 |
| Verify Instructional Design                             | 69 |
| Student Advancement Assessment Report                   | 70 |
| Program Enrollment History Report                       | 71 |
| Complete Your Report                                    | 73 |
| Further Assistance                                      | 73 |

Welcome to CTEIS, the Career and Technical Education Information System! This guide contains a list of terms common to CTEIS, an explanation of the purpose and processes surrounding the Web-based reporting system, a discussion of reporting requirements, and useful contact information for those seeking assistance with CTEIS throughout the reporting cycle.

CTEIS is a Web-based application that allows you to report enrollment information for state-approved CTE programs to the State of Michigan. To access it, you may log into the system at <a href="www.cteis.com">www.cteis.com</a> using your MILogin username and password. If you have not signed up for MILogin, <a href="click here">click here</a> for instructions on how to sign up. The average building-level reporter will focus on completing three reports throughout the course of the year.

| Enrollment                                        | Expenditures         | Follow-Up           |
|---------------------------------------------------|----------------------|---------------------|
| Begin in September                                | Begin in September   | Begin in October    |
| Fall Course Collection:<br>Complete in October    | Complete in November | Complete in January |
| Spring Collection                                 |                      |                     |
| (including credentials and WBL): Complete in June |                      |                     |

#### REFERENCE DOCUMENTS

If you are new to the CTEIS system and spring enrollment collection, you will need to reference information that is beyond the scope of this guide. You may download the materials that are referenced in this manual from the CTEIS Knowledge Base at support.cteis.com. These include:

# Under Enrollment → Spring Collection:

- MILogin for CTEIS Registration Guide
- Enrollment & Completion Collection instructional guide

# Under Enrollment → Special Collections:

- Work Based Learning Guide
- Manage Credentials
   Guide
- State List of Approved and Non-Approved Credentials

# Under Importing:

- Importing Students guide
- Importing Courses guide

# Importing (Students)

- Excel Format Student Import File Specifications guide
- Excel Format Student Import Headings file

# **Importing (Courses)**

- Excel Format Course Import File Specifications guide
- Excel Format Course Import Headings file

These documents are discussed in detail during the Spring Enrollment and Completion training course.

#### **OVERVIEW**

In preparation for the Spring Enrollment Collection, you are strongly encouraged to begin your data collection, entry, and validation as early in the school year as possible. Because the information from this collection is used to determine funding allocations as well as to fulfill federal reporting requirements. It is important that all data is complete and accurate.

The purpose of this guide is to assist you with optimizing your spring enrollments and to ensure that you maximize your student advancement. This guide outlines the best practices for:

# **Data Entry**

Data entry is done through:

- 1. Manual data entry using the following CTEIS screens:
  - Manage Courses
  - Manage Students
  - Manage Enrollment OR-
- 2. Importing data.

Utilizing the **File Import** feature is highly recommended—this tool can save you valuable time and will minimize data entry errors. You may upload error-free records into your CTEIS database at any time; furthermore, if CTEIS detects problems with your import file, it will generate a list of warnings and errors for you to review. The system stores the affected records until you correct your data file and import it again.

#### **Data Review**

This guide focuses on the importance of reviewing your data with the help of CTEIS validation and reporting tools. You will learn how to verify the instructional design of your courses and to leverage reports and tools such as the **Check UIC** feature. All UIC information must be accurate and verified to be accepted for Spring submission. CTEIS validation tools allow you to quickly verify data entries and ultimately ensure that your information is complete and accurate.

CTEIS validation tools are useful for illuminating invalid data—that is, information that does not meet the system's specified criteria; however, information that has been entered improperly will not always produce errors. Examples of common data entry mistakes include enrolling students into the wrong course section and incorporating incorrect segments into your courses. Mistakes such as these can cause your programs to not demonstrate student advancement. To prevent this, you are required to review your instructional design and the available summary reports with the individuals who provide your information. Accurate information helps measure student advancement.

# **Segments and Competencies**

As we transition from Perkins 4 to Perkins 5:

- Referring to Perkins 4 programs will use segments to measure advancement.
- Perkins 5 courses and programs will use competency to measure advancement.

# CHECKLIST FOR DATA ENTRY

| Task                                                                                                    | Done! |
|----------------------------------------------------------------------------------------------------|-------|
| <ul> <li>Manage Courses</li> <li>✓ Enter, import, or update course section information by checking that: <ul> <li>All courses for the school year are entered.</li> <li>EMC and Dual Enrollment courses are identified and entered correctly.</li> <li>Dates for the courses are correct.</li> <li>A primary teacher and all additional staff are assigned to each course.</li> <li>Course section codes are correct.</li> <li>Instructional design allows proper segment allocation.</li> </ul> </li> </ul> |       |
| Manage Staff  ✓ Enter or update teacher information by verifying that each classroom staff member has a record in CTEIS. Make sure all PIC's are validated.                                                                                                    |       |
| Manage Students  ✓ Enter or update student information either manually or via import.  ✓ Review student information using:  - The Check UIC button.  - The reports: Bad UIC by Building and UIC With No Current MSDS.                                                                                                    |       |
| <ul> <li>Manage Enrollment</li> <li>✓ Enroll students in course through the use of the CTEIS File Import feature.</li> <li>✓ Check students enter and exit dates to make sure that they fall within the course sectiondates.</li> <li>✓ Check CSCs to ensure students are enrolled in the correct courses.</li> <li>✓ Verify that students are within the correct subsections.</li> <li>✓ Verify that students will receive the proper segments and/or competencies.</li> </ul>                              |       |
| Manage Credentials  ✓ Enter or update student credential information either manually or via import.                                                                                                    |       |
| Manage Work Based Learning  ✓ Enter or update student work-based learning experiences either manually or via import.                                                                                                    |       |
| Validation and Submission  ✓ Use the validation tool to check for errors.  ✓ Resolve any student UIC or MSDS issues.  ✓ Review student segment profiles to ensure advancement of students correctly.  ✓ Review reports to verify the number of student advancements.  ✓ Submit fall course and student enrollment data.                                                                                                    |       |

# MANAGE COURSES

The Manage Courses screen allows you to add, edit, and review course sections and segments. Course sections and segments are very important in identifying student advancement.

# Importance of Course Sections, Segments and Competencies

Proper reporting of course sections, segments, and competencies is critical to determining your students' advancement statuses as well as the 61a(1) (Added Cost) funds your programs may be eligible to receive. Students are identified as "enrollees," "participants," "concentrators," or "more than concentrators" based on the segments/competencies reported foreach course section in which they received a minimum grade of 2.0.

- Enrollee This student has completed, with a grade of 2.0 or better, course sections covering fewer than 4 segments of a CTE program. [Perkins 5 Course Competencies (PCC) Less than 1 PCC.]
- Participant This student has completed, with a grade of 2.0 or better, course sections covering at least 4 segments of a CTE program. [Perkins 5 Course Competencies- (PCC) 1 PCC.]
- Concentrator This student has completed, with a grade of 2.0 or better, course sections covering at least 8 segments of a CTE program. [Perkins 5 Course Competencies- (PCC) 2 PCCs.]
- More than a Concentrator

   This student has completed, with a grade of 2.0 or better, coursesections covering all 12 segments of a CTE program.

  [Perkins 5 Course Competencies- 3 or more PCCs. Or 2 PCCs plus OCTE approved Credential.]

Open the Manage Courses page to begin the enrollment process.

# **OPEN THE MANAGE COURSES PAGE**

#### ENROLLMENT

- Manage Students
- o Manage Courses
- Mass Course Edits
- Manage Enrollment
- Manage Staff
- o Student/Course/Enr. Import

To open the Manage Courses page:

- Log into CTEIS at <u>www.cteis.com</u> using your MILogin username and password.
- 2. From the navigation bar, click **Data Entry**, then **Manage Courses**.
- 3. If necessary, use the **Select District** drop-down menu to choose a district. The grid is populated with active courses within that district.

## **ADD NEW COURSES**

The first step in reporting your CTEIS data is to ensure that you have properly created your course sections. Courses may be entered in two ways:

- Manually enter courses through the **Manage Courses** screen.
- Import courses with the help of the Import feature.

Most course sections follow a standard setup procedure except for:

- Family and Consumer Sciences (FCS) programs.

To review the setup procedure for these special cases, refer to the **Enrollment & Completion Collection Guide** as given in **Reference Documents** on page 8.

## To add new course sections:

- 1. Open the **Manage Courses** page. For details, refer to <u>Open the Manage</u> <u>Courses Page</u> on page 12.
- 2. Click the Create New Course button. A pop-up window is displayed.

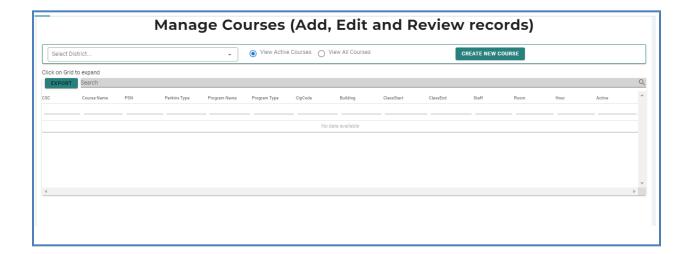

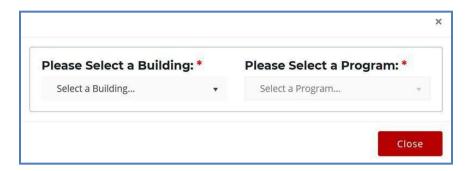

- 3. Click the **Select a Building...** drop-down menu and select the building that will operate your new course.
- 4. Click the **Select a Program...** drop-down menu and select the parent program to which your new course belongs.

If you believe a program is missing from your **Available Programs** list, verify the program's validity with OCTE to avoid future problems.

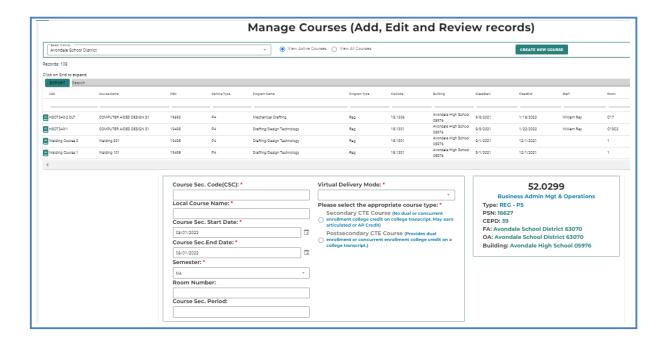

- 5. Enter all course details into the empty text fields. For information related to each field, refer to the <a href="Enrollment & Completion Collection">Enrollment & Completion Collection</a> Guide as given in <a href="Reference Documents">Reference Documents</a> on page 8.
  - Virtual Delivery Mode- Please see <u>Fall Entry Guide</u> for information on virtual course specifications.
  - Dual Enrollment/ Concurrent enrollment- Please select the appropriate course type. Must identify Secondary or Post-secondary in Manage Course procedures.

6. Mark segments and/or competencies within the **Segments/Competency Profile** panel.

The Segments/Competency Profile Panel contains a series of empty check boxes that correspond to the segments or competencies a course may grant to enrolled students. Generally, you will mark the check boxes within the column labeled "A" to indicate the segments delivered by a course. However, you may activate up to three additional subsections within any course. To open additional subsections, mark the segment check boxes in any of the other columns labeled "B," "C," or "D." Make sure you haveverified all subsections and segments and/or competencies by printing the Instructional Design Report (see <u>Instructional Design Report</u> on page 31 for more details) and receiving a signature from your teachers to verify that the information is correct.

Using the Manage Enrollment feature, you may enroll students in any subsection containing active segment selections. Enrolled students who complete the course with a grade of 2.0 or better will receive credit for the segments delivered by their subsection and progress toward advancement. Print off each student list and obtain your teacher's sign-off indicating that the class list is correct. This will be covered in more detail in the Enrollments section.

Be extremely careful when marking segments and/or competencies because they directly influence student advancement statuses.

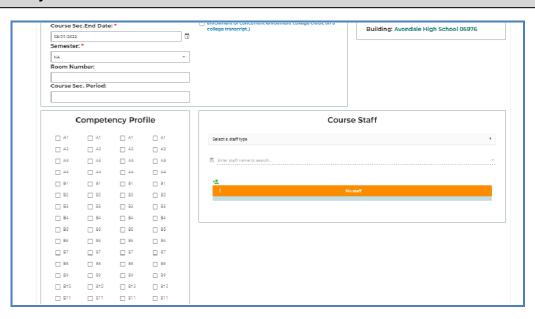

7. Click the **Add Course** button beneath the Segments/Competency Profile Panel to add thecourse to your grid.

You may add staff members to your list via the Course Staff panel or the Manage Staff screen. Please refer to the Enrollment & Completion Collection Guide as given in Reference Documents on page 8.

## To search for existing courses:

- 1. Open the **Manage Courses** screen. For details, refer to <u>Open the Manage</u> <u>Courses Page</u> on page 12. Upon selecting a district, a default list of your currently active courses is displayed.
- 2. The option to **View All Courses** is available above the course grid if you wish to display previously deactivated classes. You may sort your list in various ways by clicking on any of the column headers within the grid. An upward (↑) or downward-pointing arrow (↓) indicates the order of the sort. This old may be helpful if you want to reactivate old course information.

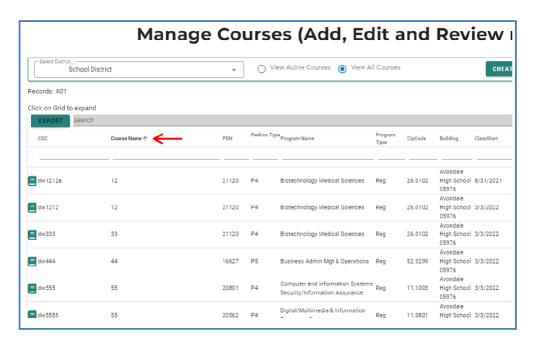

- 4. Remember that the following features are also available to you:
- Clicking inside a grid expands it so you may view additional records.
- You can filter by entering criteria in the blank space under the column headers.
- Click any book icon to view or edit the details of the selected course.

In the following example:

We typed "Sport" in the Course Name field and then we typed the corresponding Building number. Notice that the grid lists only those courses which have a course name of "Sport Management" and operate within the assigned Building.

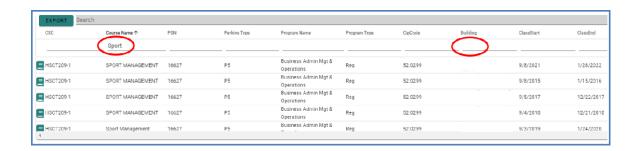

It is strongly suggested to use the Manage Courses screen or a report, such as the Class Student List Report, to allow your teachers to review the number of high school and college credits earned by each student and then sign off that the correct information has been entered into CTEIS.

#### **EDIT COURSES**

To update or edit course sections:

- 1. Open the **Manage Courses** screen. For details, refer to <u>Open the Manage</u> <u>Courses Page</u> on page 12. Upon selecting a district, a default list of your currently active courses is displayed.
- 2. Click the **book icon** of a course that you want to update. **Course Details** are displayed in a panel.
- 3. Make the necessary changes to the course detail fields. If the course is not yet running in the current school year, click the **Renew Course for the New Year** button at the bottom of the screen first.
- Click the Update Course button to save any changes. The "Course Updated" message is displayed.
- 5. Click the **Cancel/Return** button to return to the course list grid.

# **COPY COURSE INFORMATION**

The **Copy Course** feature is useful because it allows you to:

- Copy the details from a course section in your database and apply them to a new course section. This is beneficial to building reporters who must enter recurring classes.
- Quickly generate additional sections of a course while preserving segmenting information and other details specific to that class.

Remember that CSCs must remain unique among active courses; therefore, you must deactivate old course sections before you may reuse a CSC.

#### **Deactivate an Active Course**

To deactivate an active course section:

- Open the Manage Courses screen. For details, refer to <u>Open the Manage</u> <u>Courses Page</u> on page 12. Upon selecting a district, a default list of your currently active courses is displayed.
- 2. Click the **book icon** of a course that you want to update. **Course Details** are displayed in a panel.
- 3. Scroll to the bottom of the **Manage Courses** screen and click the **Deactivate Course** button.

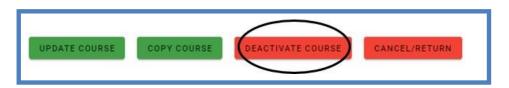

You may **NOT** reactivate an inactive course; however, CTEIS preserves the details of inactive courses, allowing you to copy them into fresh course sections at any time.

# **Copy a Course Section**

- 1. Open the **Manage Courses** screen. For details, refer to <u>Open the Manage</u> <u>Courses Page</u> on page 12. Upon selecting a district, a default list of your currently active courses is displayed.
- 2. Click the **book icon** of a course that you want to update. **Course Details** are displayed in a panel.
- 3. Scroll to the bottom of the **Manage Courses** screen and click the **Copy Course** button.

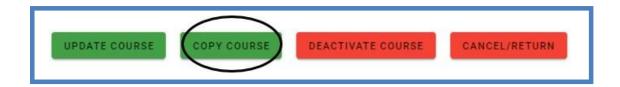

- 4. Make the necessary changes to identify the new course section. Changing the "Course Section Start Date" or "End Date" may require you to reselect a "Semester" type from the corresponding drop-down list. Remember that all classes operate with unique CSCs if you need to deactivate an old course section so that you may assign its CSC to the new course section, follow the steps under <a href="Copy Course Information">Copy Course Information</a> on page 18.
- 5. Scroll to the bottom of the **Manage Courses** screen and click the **Update Course** button.

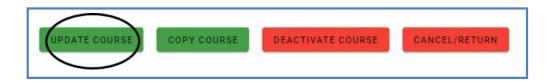

#### **ADD STAFF TO COURSES**

Before CTEIS can validate your enrollment information for submission, you must:

- Assign a primary instructor to each active course section.
- 2. For TSDL purposes, ensure that you add all additional teachers and paraprofessionals to the appropriate course sections as well.

## Add a Staff Member to a Course

To add a staff member to a course section:

- 1. Open the Manage Courses screen. For details, refer to Open the Manage Courses Page on page 12. Upon selecting a district, a default list of your currently active courses is displayed.
- 2. Click the **book icon** of the course you wish to assign your staff to. The **Course Staff** panel is displayed.

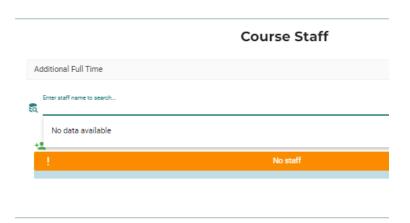

3. Select a role for the staff member using the **Select a staff type** drop-down menu. Roles are as follows:

- a. *Primary* The instructor who is responsible for developing the lesson plans for and teaching the course. This person must have a teaching certificate and needs to be vocationally certified.
- b. *Additional Full Time* Any teacher, aide, or paraprofessional who assists with instruction for the entire duration of the session.
- c. *Additional Part Time* Any teacher, aide, or paraprofessional who assists with instruction for part of the session.
- d. **Secondary Full Time** An additional teacher who assists with instruction for the entire duration of the session and who has a teaching certificate and vocational certification.
- e. **Secondary Part Time** An additional teacher who assists with instruction for part of the session and who has a teaching certificate and vocational certification.
- 4. In the Course Staff panel, find the Search Staff field and enter the first several digits or letters of the staff member's PIC number or last name. CTEIS displays any instructor in Michigan who matches your entry in a drop-down list.
- 5. Select the desired staff member from the drop-down list. If the instructor is a mentor to students within a virtual classroom, check the **Mentor** box.

A mentor is a professional employee of the district who monitors a pupil's progress, ensures the pupil has access to needed technology, is available for assistance, and ensures access to the teacher of record. A mentor may also serve as the teacher of record if the mentor meets the definition of a teacher of record.

If a staff member does not appear in your list, you may add that instructor through the "Create New Staff Member" button or the **Manage Staff** page. For details, refer to the **Enrollment & Completion Collection Guide** as given in Reference Documents on page 8.

CTEIS only recognizes one primary teacher per course section. Other on-site staff should be identified as **additional** or **secondary** instructors.

6. Click the **Update Course** button to update Staff.

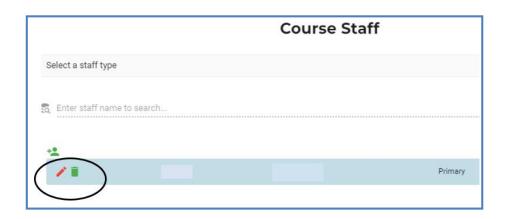

To remove a Staff, record from a course section, click the **Trash can icon** next to the instructor's name within the **Course Section Staff List**.

# MASS COURSE EDITS

Mass Course Edits are useful in cases where you need to:

# • Manage Students • Manage Courses • Mass Course Edits • Manage Enrollment • Manage Staff • Student/Course/Enr. Import

- Update multiple detail fields across several course section records.
- Adjust the beginning and end dates of old courses to roll them into the current school year.

Try using mass edits in circumstances when:

- Course beginning and end dates need to be altered.
- A building begins block scheduling.
- Semesters or trimesters are implemented mid-year.
- High school or college credits awarded by a class must be corrected.

After editing courses, you are encouraged to verify the instructional design of your courses—refer to <u>Verify Instructional Design</u> on page 63. **Building reporters should** not attempt to create or interpret instructional design without instructor or CEPD Administrator assistance.

## **OPEN THE MASS COURSE EDITS PAGE**

To open the Mass Course Edits page:

- 1. Log into CTEIS at <a href="www.cteis.com">www.cteis.com</a> using your MILogin username and password.
- 2. From the navigation bar, click <u>Data Entry</u>, then <u>Mass Course Edits</u>.
- 3. If necessary, use the **Select District** field to choose a district. The grid is populated with active courses within that district.

To perform mass course edits:

1. Select the box in the leftmost column of the grid to select the course or courses you would like to edit. To select multiple contiguous records, hold the Shift key.

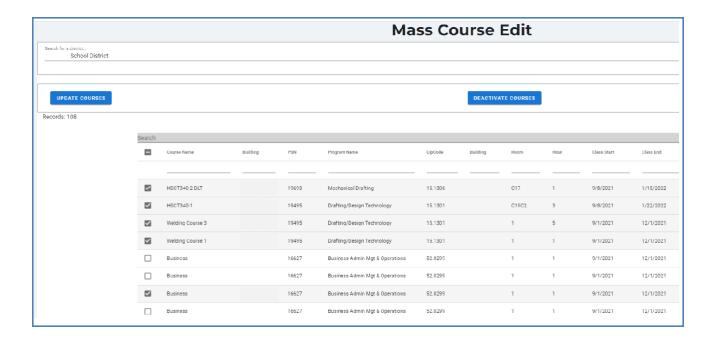

- 2. Click the Update Courses button above the grid.
- 3. Enter new course information within the **Edit Instructions** window.
- 4. Click the **Update Courses** button to apply your changes.

As described previously, you can filter and sort columns by clicking on various column headers. Refer to <u>Search Courses</u> on page 16.

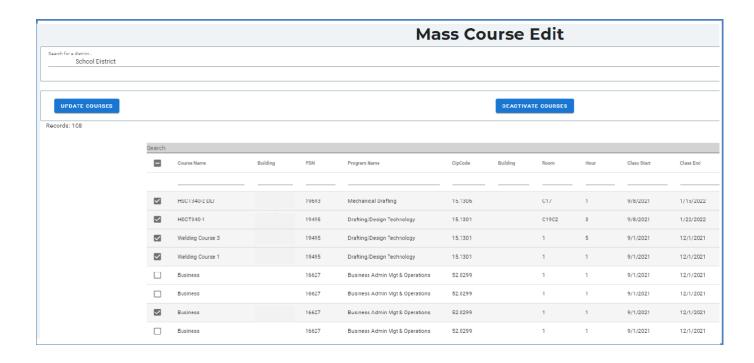

#### **Deactivate Courses**

You can use the Mass Course Edits screen to deactivate multiple courses at once:

- 1. Select the courses within the Mass Course Edit grid that you wish to deactivate.
- 2. Click the **Deactivate Courses** button above the grid, then confirm your selection by clicking the **Deactivate Courses** button in the resulting pop-up window.

Deactivated courses no longer appear in the Mass Course Edit grid, but do appear as inactive courses when viewed on the **Manage Courses** screen.

# **IMPORTING COURSES**

Importing courses is important because:

- Importing courses is the easiest way to add and update several course records simultaneously and can be a significant time saver.
- Imported courses can be edited later if necessary.
- Importing courses is more accurate than manual data entry.

# Before You Begin Importing Courses

Before you begin importing your data, ensure that you:

- Identify the data that you need.
- Format the data for easy import.

For formatting and other detailed import information, refer to the <u>Importing Courses</u> guide as given in <u>Reference Documents</u> on page 8.

## **IMPORT COURSE DATA**

To import data, carry out the following steps:

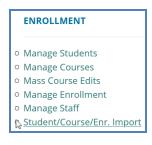

- 1. From the navigation menu, click <u>Data Entry</u>, then <u>Student/Course/Enr. Import</u>.
- 2. On the **Select building to import** screen, click the **student icon** of the building you wish to import records into.
- 3. Beneath the selected Building Name, click the **Import Enrollment File** link and locate your import file.

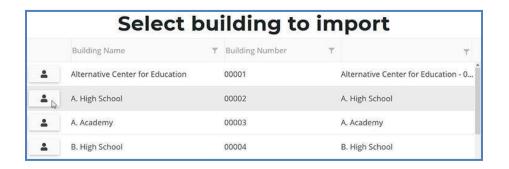

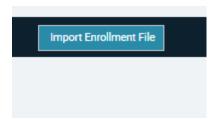

- 4. Click the **Import Enrollment File** button to upload your file. Errors, if any, are displayed in the **Error** column of the temporary grid on the resulting screen.
- 5. To correct any errors, click the **Remove File** button to reset the screen, adjust your import file, then import course file again.
- 6. Click the **Upload** button at the top of the grid to import your courses.

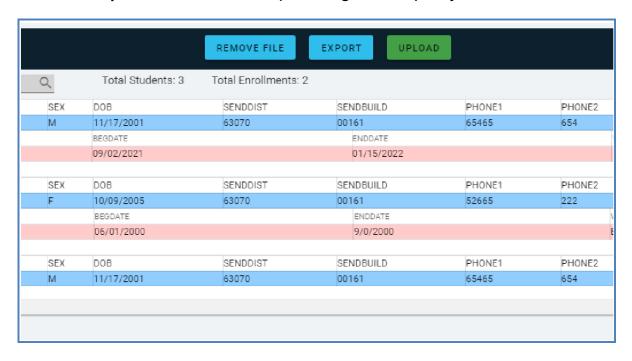

# **REVIEW COURSES**

To review your courses, you will need to generate the following reports:

#### THREE YEAR INSTRUCTIONAL DESIGN REPORT

The Three-Year Instructional Design Export is provided as a way to examine CTE programs courses to ensure that the course is providing all the expected segments and competencies.

It is important to note:

- This export is grouped, first by program, then by the last three years of courses conducted, listed chronologically by course begin date.
- Perkins 4 programs are those that still use segments will be listed first. Perkins 5
  programs are those that use competencies are listed last.

The first record in the group is the program record, listing the PSN, CIP code, building and total segments or competencies available in that program. The Program Comp/Seg columns display the segments or competencies for that program.

#### Perkins 4

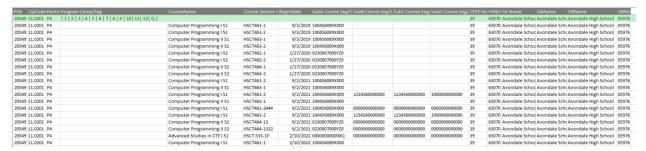

#### Perkins 5

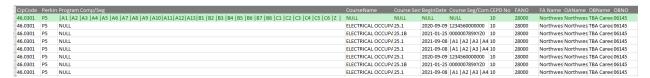

The next set of records are grouped by year, and course section code.

#### Perkins 4

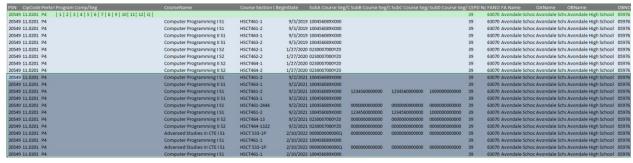

#### Perkins 5

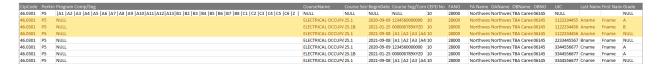

The courses list what segments or competencies have been provided in each subsection.

#### Perkins 4

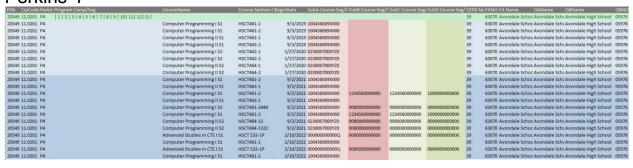

#### Perkins 5

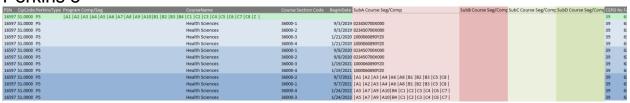

From this data, the path of courses a student would enroll in overtime can be charted and the segments or competencies reviewed to ensure that advancement is possible and optimized. Until then, please take advantage of the Competency Profile report, found on the Reports Menu. This report translates previous year segments into current competencies.

Refer to <u>Verify Instructional Design</u> on page 63 for more details about reviewing instructional design.

# LIST OF COURSES BY BUILDING

This report shows all courses running during the current school year within a selected building. Use this report to verify that:

 Course entry within a specific building in CTEIS is accurate for the current year. Use this report to obtain sign-off from the building administrator verifying that course sections are correct.

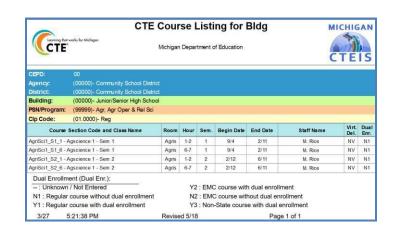

Your course detail fields are accurate.

To generate the above reports:

- From the navigation bar, click <u>Reports</u>, then <u>Building Reports</u>.
- 2. Select the desired report from the **Report Launcher** screen.
- 3. Enter your **Report Criteria**. CTEIS will generate the report based on your report criteria.

# **Printing from CTEIS**

To print your lists and reports, you must first export them to another format. Using the "Export" icon and drop-down list, choose an available format.

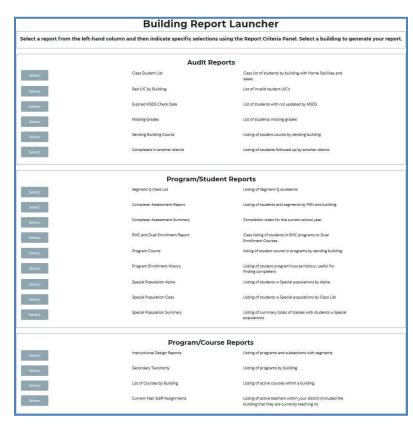

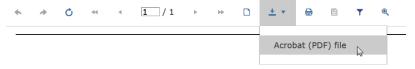

CTEIS exports your report when your selection is made, and you may save and print hard copies of your reports from within the chosen application. PDF is the recommended printing format as Excel and text exports may not correctly render the layout of your report.

# MANAGE STUDENTS

Student records are an important part of your spring Enrollment and Completion Collection and must be entered carefully because:

- Some student information in CTEIS supplements data required by the MSDS.
- Addresses, phone numbers, and email addresses on file in the CTEIS database are used during the Follow-Up reporting cycle that begins each fall.
- Federal reports require student data, especially student credentials and special populations.

#### **OPEN THE MANAGE STUDENTS SCREEN**

#### **ENROLLMENT**

- Manage Students
- Manage Courses
- Mass Course Edits
- Manage Enrollment
- Manage Staff
- Student/Course/Enr. Import

To open the Manage Students screen:

- Log into CTEIS at <u>www.cteis.com</u> using your MILogin username and password.
- 2. From the navigation bar, click <u>Data Entry</u>, then <u>Manage</u> Students.

#### NAVIGATE THE MANAGE STUDENTS SCREEN

- Select a building from the Select Building... drop-down menu to load students from that building into the student grid. You may view students who have left school by selecting the Include Students Who Left School checkbox.
- 2. To search for a student, enter either a UIC or a last name into the **Search By UIC/LastName** search box and then click the **Search** button.
- 3. Sort your list by clicking on any column headers.

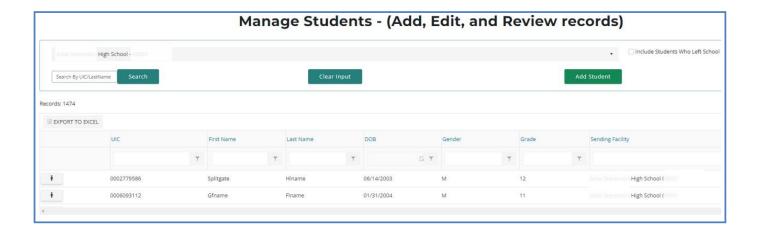

## ADD A NEW STUDENT RECORD

If a student does not exist within the CTEIS database, you will need to add a new student record using the following process:

- 1. Open the **Manage Students** screen. For details, refer to <u>Open the Manage Students Screen</u> on page 33.
- 2. Click the Add Student button. The Student Details panel opens.

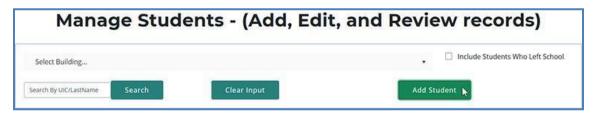

3. Enter the **Student Core Information** and demographic details.

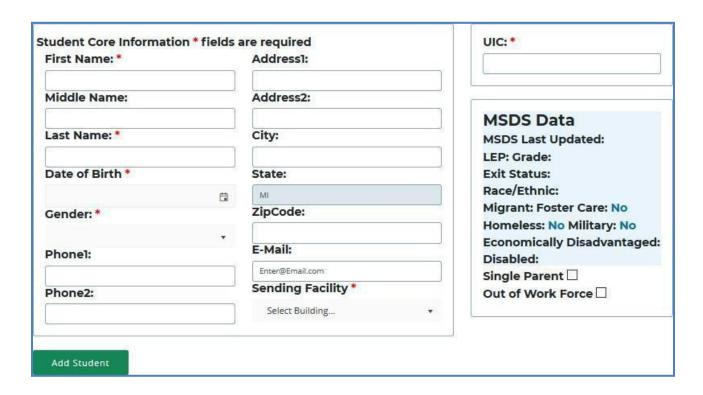

For details on how to enter this information, refer to the Student Demographic Fields in the **Enrollment & Completion Collection Guide** as given in Reference Documents on page 8.

4. Click the **Add Student** button.

Instead of updating or adding new student records to CTEIS individually, you may use the recommended file import process. Refer to <u>Importing Students</u> on page 33.

# IMPORTING STUDENTS

Importing students is important because:

- Importing students is a very efficient way of adding and updating several student records simultaneously.
- Imported student records can be edited later if necessary.
- Importing students is more accurate than manual data entry.

## Before You Begin Importing Students

Before you begin importing your data, ensure that you:

- Identify the data that you need.
- · Format the data for easy import.

### **IMPORT STUDENT DATA**

To import data, carry out the following steps:

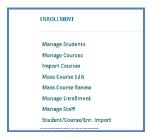

- From the navigation menu, click <u>Data Entry</u>, then <u>Student/</u> <u>Course/Enr. Import</u>.
  - On the **Select building to import** screen, click the building you wish to import records from the list.
- 3. Beneath the selected building click the Import Enrollment File button to select and upload the import file.

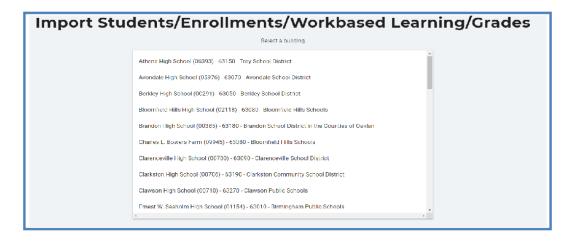

- 4. Review the imported records from the uploaded file. Errors, if any, are displayed in the **Error** column of the temporary grid on the resulting screen.
- 5. To correct any errors, click the Remove File button to reset the screen, adjust your import file, then upload the file again.

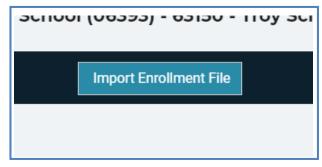

6. Click the Upload Button to import all error-free student records.

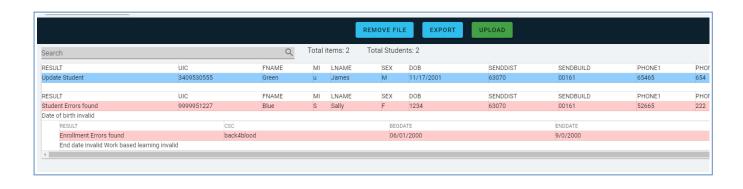

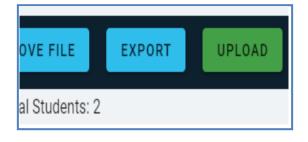

Clicking the Export button allows you to export the list of import records and their import statuses. This may be useful for off-line review and correction.

For further reference, see Student Import File Specifications Guide

### STUDENT AND ENROLLMENT VALIDATION

After you load the file containing students and enrollments to import, it will be validated and displayed to the screen. If a student has enrollments, they will be bundled together below the student information.

For students, the first column is the Results column. It will display the result of the validation. It will show Add Student (Green), Update Student (Blue) for valid records or Student Errors Found(Red) if the record failed validation. If errors are found, the next row will list them.

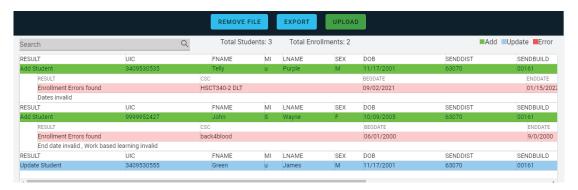

Below the Student, enrollments will be listed if provided. In a similar manner, they will be validated based on the specifications and the result column will indicate: Add Enrollment(green), Update Enrollment(blue), or Enrollment Error Found (Red). If errors are found, the next row will list them.

## **REVIEW STUDENTS**

You can review students by using:

- The Check UIC button.
- Reports: Bad UIC by Building and UIC With No Current MSDS.

### **CHECK UIC BUTTON**

- UICs are checked every time a student record is stored manually.
- In the UIC panel of the Manage Students screen, you can enter a student's core fields and click the Check UIC button to verify a student UIC without saving the student record.

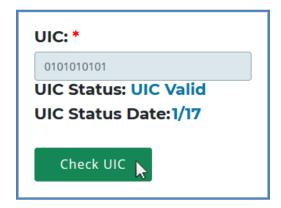

- CTEIS automatically checks UICs included with imported records but may take 2-3 days to do so. To expedite this process, use the Check UIC button.
- The results from using the Check UIC button will tell you if the UIC provided is recognized as a primary or secondary UIC, or if it is unlinked. This is useful for resolving UIC errors.

### To use the Check UIC button:

- 1. Open the **Manage Students** screen. For details, refer to <u>Open the Manage</u> Students Screen on page 30.
- Choose the student's sending facility from the Select Building... drop-down menu to load students from that building into the student grid. Alternatively, enter the student's UIC or last name into the Search By UIC/Last Name search box and then click the Search button.
- Click the student icon of a student whose UIC you wish to verify. UIC information is displayed in a panel.
- 4. Click the **Check UIC** button to ensure that the entered UIC is valid and that CTEIS can locate the student's core information within the MSDS.

### BAD UIC BY BUILDING REPORT

This report displays invalid UICs. It also shows the UIC, student name, gender, date of birth, and associated errors for all the enrolled students within a building. Use this report to locate and print students who do not pass the enrollment validation check.

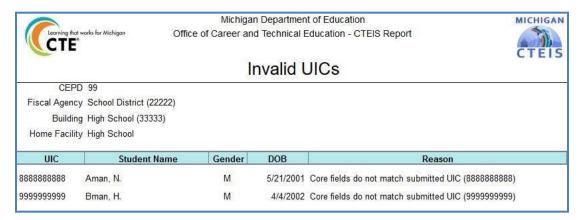

### **UIC WITH NO CURRENT MSDS REPORT**

This report displays a list of students with invalid or expired UICs. Use this report to verify that all of your students have been updated through CTEIS and contain matching records within the MSDS. Check with your UIC Resolver to fix student UIC and MSDS issues.

For information on how to create and print these reports, refer to <u>Generate Your</u>

<u>Reports</u> on page 30.

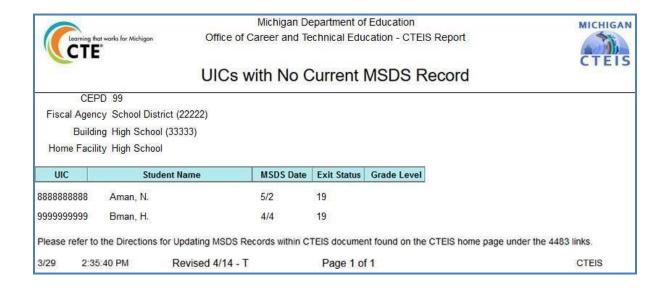

# MANAGE ENROLLMENT

Course section enrollments are entered and updated within CTEIS during each new school year. While managing enrollments, you can edit enrollment lists, copy or transfer students from one course section to another, view courses operating within the current school year, and print class enrollment lists. Updating student grades is also part of this process.

### **OPEN THE MANAGE ENROLLMENT SCREEN**

To open the Manage Enrollment screen:

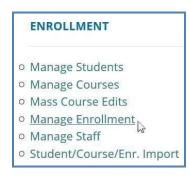

- Log into CTEIS at <u>www.cteis.com</u> using your MILogin username and password.
- 2. From the navigation bar, click <u>Data Entry</u>, then <u>Manage</u> Enrollment.
- 3. If necessary, use the **Please select district...** field to choose a district. The grid is populated with active courses within that district.

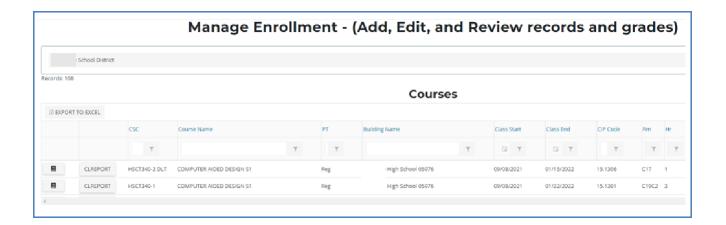

- 4. Click the **book icon** of a course that you want to update. **Enrolled students** are displayed in a grid that you may sort by clicking on the various column headers.
- 5. Click the **CLREPORT** button to quickly access and print a class student list report. Use this report to obtain sign-off from your teachers for each student's grade and segments.

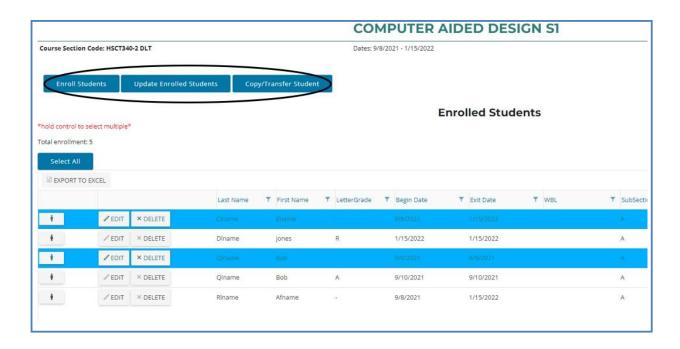

The area above the **Enrolled Students** panel displays valuable information regarding the selected course including the Course Section Code, Local Course Name, PSN, CIP Code, beginning and ending dates, and primary instructor. This information changes as you edit class information using your Manage Courses screens. The **Enroll Students, Update Enrolled Students,** and **Copy/Transfer Student** buttons below this information allow you to manipulate your enrollment list and are described in further detail in the following sections.

To enroll students into CTE courses in CTEIS:

- 1. Open the **Manage Enrollment** screen. For details, refer to <u>Open the Manage Enrollment Screen</u> on page 37. Upon selecting a district, a default list of your currently active courses is displayed.
- 2. Click the **book icon** of a course to which you wish to add new enrollments. **Enrolled students** are displayed in a grid.
- 3. Click the Enroll Students button. The Enroll Students pop-up window opens.
- Select a sending facility to browse for students using the Select District... dropdown list.

You may enter specific criteria within the **Search By UIC** or **Search by first name** or last name fields to search for specific students.

5. A list of students available for enrollment is displayed in the Students grid.

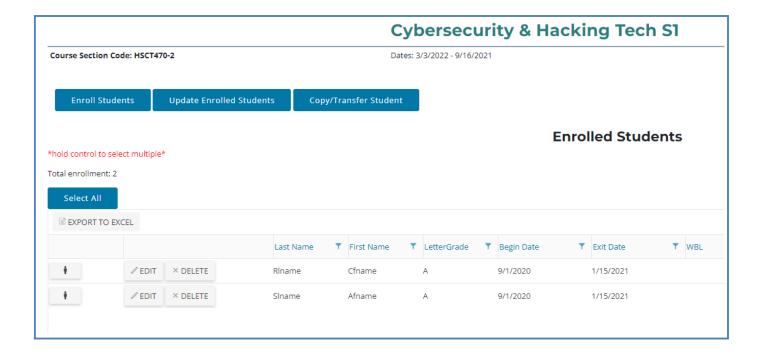

6. Select a student's **Subsection** button to enroll him or her into that subsection of the course. Highlighted rows within the Students grid indicate students who have already been enrolled in the course section.

When a student is enrolled into a CTE course, an enrollment record is created using the default beginning and exit dates associated with the selected course section. To change beginning or ending dates, refer to Edit Courses on page 17.

### **EDIT ENROLLED STUDENTS**

To edit your enrollment records:

- Open the Manage Enrollment screen. For details, refer to <u>Open the Manage</u> <u>Enrollment Screen</u> on page 37. Upon selecting a district, a default list of your currently active courses is displayed.
- 2. Click the **book icon** of a course containing enrollments that you wish to update. **Enrolled students** are displayed in a grid.
- 3. Click rows in the grid to select the student enrollments you would like to edit.
- 4. Click the **Update Enrolled Students** button. The **Update Selected Enrollments** pop-up window opens.

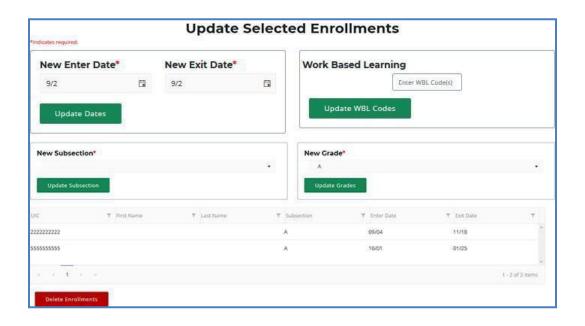

### 5. Edit any of the following fields:

- New Enter Date / New Exit Date Add new enter or exit dates in the input fields, then click the Update Dates button to alter the dates that the selected students entered or left this course.
- Work Based Learning Add new WBL codes in the input field, then click the Update WBL Codes button to edit the Work Based Learning associated with the selected students.
- New High School Credits / New College Credits Add new high school or college credits in the input fields, then click the Update Credits button to edit the credits granted to students enrolled in this course.
- New Subsection Select a subsection from the drop-down menu, then click the Update Subsection button to place the marked students into a different subsection within the course.
- New Grade Select a code from the drop-down menu, then click the Update Grades button to modify the course grade for each of the selected students.
- Delete Enrollments Click this button to delete the selected students' enrollment records from the course section.

After you complete your edits, print the Student List Report and obtain sign-off from your instructors to verify that your students will be granted credit for the correct course grades and segments.

## **COPY/TRANSFER MARKED STUDENTS**

To copy or transfer your enrollment records from one course section to another:

- Open the Manage Enrollment screen. For details, refer to <u>Open the Manage</u> <u>Enrollment Screen</u> on page 37. Upon selecting a district, a default list of your currently active courses is displayed.
- 2. Click the **book icon** of a course containing enrollments that you wish to copy or transfer. **Enrolled students** are displayed in a grid.
- 3. Click rows in the grid to select the student enrollments you would like to edit.
- 4. Click the Copy/Transfer Student button. The Copy/Transfer Selected Enrollments pop-up window opens.
- 5. Use the **New Course** drop-down list to select the course you would like to copy or transfer the selected students into.

- 6. Enter the **Enter Date**, **Exit Date**, and **Subsection** that the selected students are to retain when copied or transferred.
- 7. Click either of the two buttons:
  - Copy Enrollment Click this button to keep student enrollment records within the original course intact and to duplicate them into the course section indicated in the "Available Building Courses" field.
  - Transfer Enrollment Click this button to remove student enrollment records from the original course and move them into the course section indicated in the "Available Building Courses" field.

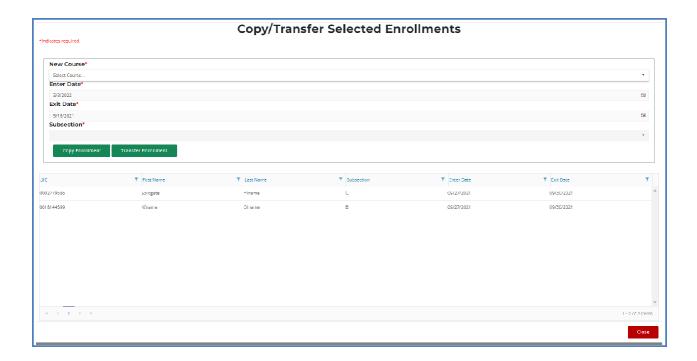

After you complete your edits, print the Student List Report and obtain sign-off from your instructors to verify that your students will be granted credit for the correct course grades and segments.

### **GRADE INPUT**

The coding systems used to provide students with grades at the end of a course vary according to each district's standards. CTEIS reporters should strive to input all grades, either manually or via import, exactly as issued by an instructor. Student grades are required for all regular wage-earning course sections as well as Family and Consumer Science programs.

You may enter grades into CTEIS at any time. When entering grades, adhere to the following requirement:

 Semester-length (first, second, trimester, or special) course sections need one letter grade for each student reported as enrolled in a course section on the Spring Enrollment and Completion Collection Report.

Districts should report the official course grade recorded on the student's transcript in CTEIS. If the official course grade recorded on the transcript is "Pass," "Pass" may be reported in CTEIS, regardless of the district criteria for determining a passing grade. This includes if the district counts grades below 2.0 as "Pass." However, if the official course grade recorded on the student's transcript is a letter grade, then the letter grade should be reported in CTEIS.

## To input or edit course section grades in CTEIS:

- 1. Open the **Manage Enrollment** screen. For details, refer to <u>Open the Manage Enrollment Screen</u> on page 37. Upon selecting a district, a default list of your currently active courses is displayed.
- 2. Click the **book icon** of a course containing enrollments that you wish to copy or transfer. **Enrolled students** are displayed in a grid.
- 3. Click the **Edit** button of an enrollment that you wish to update.

For grade code information, refer to the **Enrollment & Completion Collection Guide** as given in Reference Documents on page 8.

4. Click the cell within the **Letter Grade** column, then select a grade code from the drop-down menu and click the **Update** button to apply it to the record.

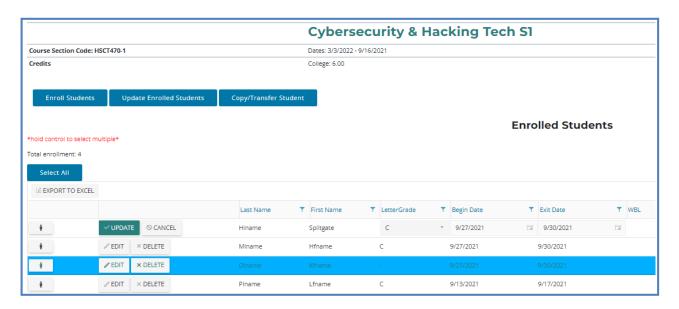

You may also import grades into the CTEIS database as letter codes or numeric GPAs. Refer to Importing Enrollments (with Grades) on page 45.

# **IMPORTING ENROLLMENTS (WITH GRADES)**

Importing enrollments is important because:

- Importing enrollments is a very efficient way of updating several records simultaneously.
- Imported enrollment records can be edited later if necessary.
- Importing enrollments is more accurate than manual data entry.

## Before You Begin Importing Enrollments

Before you begin importing your data, ensure that you:

- Identify the data that you need.
- Format the data for easy import.

For an error resolution guide and other detailed information, refer to the <a href="mailto:lmporting">lmporting</a>
<a href="Students">Students</a> guide as given in <a href="mailto:Reference Documents">Reference Documents</a> on page 8.

The import process is similar to importing students, which is discussed in <u>Importing Students</u> on page 33. However, grade import files differ in that they must also include column headings labeled **CSC** and **CRSGRD**. Importing is also the only method in which reporters may enter numeric grades (on a 4-point scale) into CTEIS.

### **VERIFY IMPORTS**

Be sure to verify your enrollments. Open the **Manage Enrollment** screen, locate the courses containing imported data, and check the accuracy of your students, enter and exit dates, and grades. **Also verify that your students are in the correct course** subsection as imported students are placed into Subsection A by default.

When printing your verification reports, ensure that your teachers verify the following:

- Student class lists
- Student grades
- Segments for each section or subsection
- Work-Based Learning
- Credentials

# REVIEW ENROLLMENT INFORMATION

It is important to verify that students are enrolled in the correct course and subsection. To verify a student's enrollment information, course sections, segment profiles and other related information:

- 1. Open the **Manage Students** screen. For details, refer to <u>Open the Manage Students Screen</u> on page 30.
- 2. Choose the student's sending facility from the **Select Building...** drop-down menu to load students from that building into the student grid. Alternatively, enter the student's UIC or last name into the **Search By UIC/LastName** search box and then click the **Search** button.
- 3. Click the **student icon** of a student that you wish to review. **Student Details** are displayed in a panel
- 4. In the **Programs** panel, click on a **CIP Code** button to open the **Program Enrollment Details** panel and view a chart of the segments that the student has received credit for as well as those pending for the current semester.
- Verify that the students are enrolled in the correct subsection and assigned the correct segments. Obtain sign-off from instructors to ensure that your information is correct.

|        |            |                                         | Pro | gra         | m E         | nro      | llm  | en        | t De   | tails  |         |       |
|--------|------------|-----------------------------------------|-----|-------------|-------------|----------|------|-----------|--------|--------|---------|-------|
| ip Cod | de         |                                         | P   | rogram N    | ame         |          | Comp | letion St | atus   | Asse   | essment |       |
| 2.1999 | 9          |                                         | N   | larketing S | Sales and S | Services | Comp | leter     |        | Non    | e       |       |
| 1      | 2          | 3                                       | 4   | 5           | 6           | 7        | 8    | 9         | 10     | 11     | 12      | Q     |
| х      | х          | x                                       | x   | х           | x           | x        | Х    | х         | х      | x      | x       |       |
| Cours  | se Section | 1 Code                                  |     | Course      | e Name      |          | Psn  | Ente      | r Date | Exit D | ate     | Grade |
| 10002  |            | 5-0-0-0-0-0-0-0-0-0-0-0-0-0-0-0-0-0-0-0 |     |             | 99999 01-2  |          | 9    | 06-14     |        | В      |         |       |
|        |            |                                         |     |             | 99999       | 09-0     | 4    | 01-25     |        | A-     |         |       |

### THE PROGRAM ENROLLMENT DETAILS PANEL

- Provides a chart of the segments a student has received credit for as well as those pending for the current semester.
- This chart is an invaluable tool for viewing a student's segment profile and determining whether or not that student will be eligible to receive a "Completer" status at the end of the school year.
- An "X" within one of the numbered segment columns indicates the student has received a passing grade in a course delivering that segment.
- An "E" within a segment column indicates that the student is currently enrolled in a course delivering that segment.

Please note: Program Enrollment currently refers to Perkins 4 Segments. Please check back for updates on Perkins 5 Competencies.

## Ask your teachers to review enrollments using the following report:

### **CLASS STUDENT LIST REPORT**

The **Class Student List** report contains details of the courses operating within a selected building including segment information, grades, and student enter and exit dates. Use this report to verify that your:

- Students have been enrolled into the correct courses for the current year.
- Students are placed in the appropriate subsection and will receive credit for the correct segments.

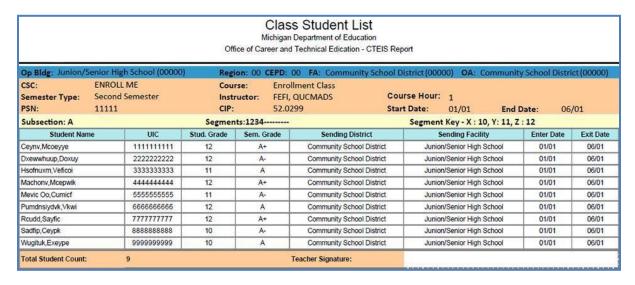

# MANAGE CREDENTIALS

Before submitting your final enrollment data for review, you will need to indicate any certifications or other credentials your students attain during the current school year. Enter all credentials received by students each year so that CTEIS may determine when each student qualifies for the Post-Secondary Credential indicator. Each of your programs must either:

- 1. List the students who receive credentials in the current year
- 2. OR state that no credentials were provided in the current year.

Credentials will be reviewed for accuracy during the validation process, and you may also view this information as part of a student's profile on the Manage Students screen. The Manage Credentials feature allows you to view, edit, and import student certifications. Obtain sign-off from the instructor indicating that the credentials entered are correct for each student.

### OPEN THE MANAGE CREDENTIALS SCREEN

To open the Manage Credentials screen:

#### **ENROLLMENT**

- Manage Students
- Manage Courses
- Mass Course Edits
- Manage Enrollment
- o Manage Staff
- o File Import
- o Manage Credentials
- Upload Credentials
- o Enrollment Completion

- 1. Log into CTEIS at www.cteis.com using your MILogin username and password.
- 2. From the navigation bar, click **Data Entry**, then **Manage** Credentials.
- 3. If necessary, use the **Select District**... field to choose a district. The grid is populated with active programs within that district. You may sort this grid by clicking on the various column headers.

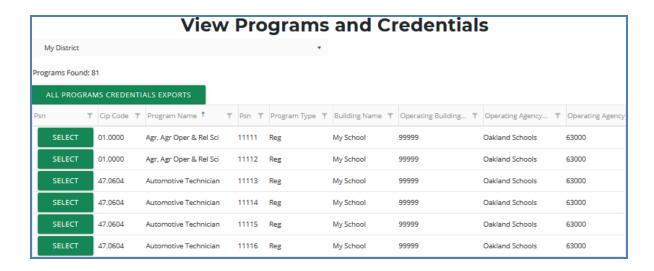

- Click the All Programs Credentials Exports button at the top of the grid if you
  wish to view any credentials currently linked to your students as an Excel
  workbook.
- 5. Click the **Select** button of a program to display **program details** and a list of classes operating within that program.

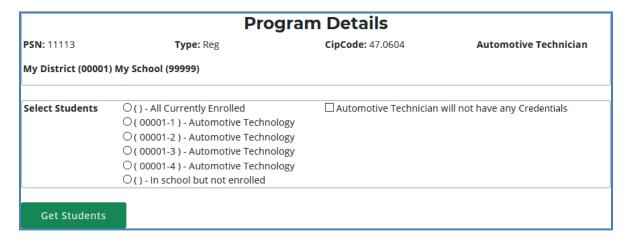

The **Program Details** panel displays valuable information regarding the selected PSN and allows you to group students according to various radio button selections:

- All Currently Enrolled Display all students enrolled in any class currently operating as part of the indicated program.
- Enrolled in Course X Display all students currently enrolled in the selected class.
- In School but Not Enrolled Display all students who are currently in school and enrolled in the program, but not currently enrolled in a class operating within the indicated program. For example, this includes students who took classes in the program last year, but not this year.

6. If the selected program does not offer certifications — Mark the (Selected program) will not have any credentials checkbox to indicate this program will not provide a credential at this time. You cannot check this box if the program currently lists students earning credentials.

| ☐ Business Admin Mgt & Operations will not have any Credentials |
|-----------------------------------------------------------------|
|                                                                 |
|                                                                 |

7. Click the **Get Students** button to generate a list of students according to the selection you made.

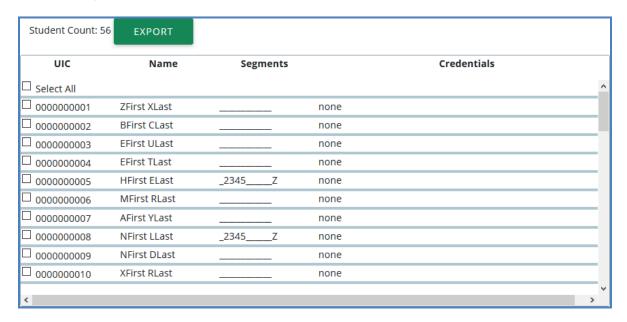

- 8. Within the **Student Selection List**, select students by marking their checkboxes.
- 9. Assign certifications to the marked students by selecting a certification from the drop-down menus below the grid and clicking the **Add Credential** button.
  - Select Authorized Credentials This is a State-Approved Certification, filtered by CIP Code. It applies to the Post-Secondary Credential indicator.
  - Select Supplemental Credentials This is a certification that is not currently approved. It may apply to the Post-Secondary Credential indicator in the future.
  - Suggested Credential This is a text submission field that allows you to suggest a credential for future consideration.

A certification linked to a student appears within the **Credentials** column. To delete a credential, click the **Remove** link.

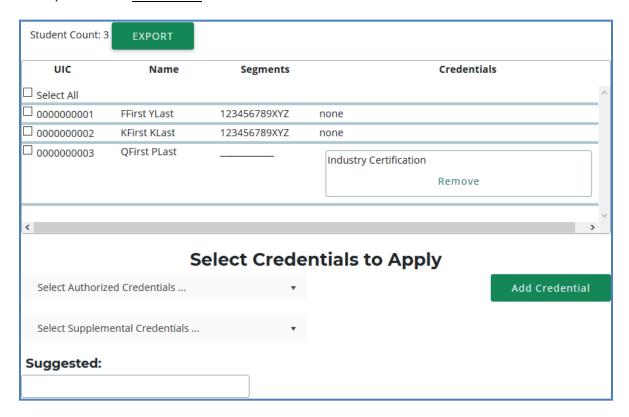

Please note that you may also export your credentials into an Excel file by clicking the **Export** button above the Student Selection List. You may print and use this file to obtain sign-off from your teachers indicating that the entered credentials are correct.

CTEIS can import Excel files that include the following fields:

| Column Title   | Description                                                                                                    |  |  |  |  |  |  |  |  |  |
|----------------|----------------------------------------------------------------------------------------------------|--|--|--|--|--|--|--|--|--|
| UIC            | Student's UIC to receive the credential                                                                                                    |  |  |  |  |  |  |  |  |  |
| PSN            | Program Serial Number of the program the student is receiving the credential for                                                                                                    |  |  |  |  |  |  |  |  |  |
| CredentialCode | The code for the credential. These can be found in the spreadsheet of Approved and Supplemental (non-approved) credentials. For instance, <b>ACOMPTIA</b> will be used to indicate the "COMPTIAA+" credential. |  |  |  |  |  |  |  |  |  |
| CredentialName | The name of the credential. This is especially important for suggested credentials. For authorized and supplemental credentials, this can be left blank and will be looked up.                                 |  |  |  |  |  |  |  |  |  |

To import data, carry out the following steps:

- 1. From the navigation bar, click <u>Data Entry</u>, then **Upload Credentials**.
- 2. Choose the file you wish to import, then click the **Process Records** button to upload and review your file. Errors, if any, are displayed in the **Error** column of the temporary grid on the resulting screen.
- 3. To correct any errors, modify your file and upload it using the steps above.
- Manage Students
   Manage Courses
   Mass Course Edits
   Manage Enrollment
   Manage Staff
   File Import
   Manage Credentials
   Upload Credentials
   Enrollment
  Completion
- 4. Click the **Import Records** button beneath the grid to import your students.
- 5. To enter programs that will not have any credentials, add a row to your import file with the correct PSN, a UIC of "999999999," and CredentialCode of "X." CTEIS will then mark the program as offering no credentials. If the program does offer credentials in the current year, this process will fail with an error.

If your import file includes headers beyond the four in the table above, CTEIS will ignore them. The system also ignores the case of the "CredentialCode" and "CredentialName" labels, allowing your file to include variants of those headers spelled with both capitalized and non-capitalized letters.

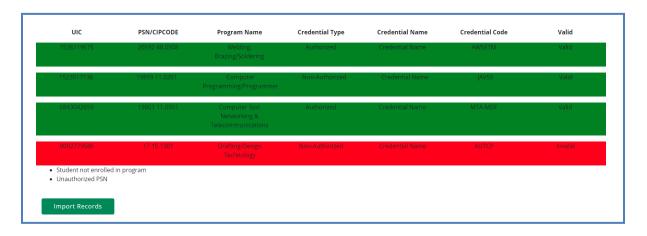

# Importing Credentials: Potential Errors and Resolutions

| Error                             | Meaning and Resolution                                                                                                    |  |  |  |  |  |  |  |
|-----------------------------------|----------------------------------------------------------------------------------------------------|--|--|--|--|--|--|--|
| Missing<br>Fields                 | Not all the required fields/columns are in the file.                                                                                                    |  |  |  |  |  |  |  |
| PSN marked as no credentials      | PSN was marked as having no credential in the current year, thus you cannot add student credentials. To fix, remove the checkmark indicating no credentials. |  |  |  |  |  |  |  |
| Student not enrolled in program   | The UIC was not found to be ever enrolled in a course in that program. Check the student record to ensure it is the correct student.                         |  |  |  |  |  |  |  |
| Program not found using PSN       | The program provided is not an active program in the indicated building or district. Check the PSN for accuracy.                                             |  |  |  |  |  |  |  |
| Unauthorized PSN                  | The user has not been granted access to students in the identified PSN. Check PSN or contact your Level 5 for access.                                        |  |  |  |  |  |  |  |
| PSN has credentials               | PSN lists student credentials in the current year and thus cannot be marked as not having credentials.                                                       |  |  |  |  |  |  |  |
| Credential is invalid for program | Credential code provided is not valid for the CIP code of the indicated PSN.                                                                                 |  |  |  |  |  |  |  |

# **ENROLLMENT VALIDATION**

Reporters should utilize the CTEIS validation tool frequently as your data entries must match those on record in the Michigan Student Data System before you may submit your final information. Validation provides you with valuable information regarding the accuracy of your data as well as access to additional reports that allow you to analyze your potential completion profile.

### Some important points to note:

- 1. It is recommended that you validate your data early and often—this process can alert you to student issues that need to be resolved in a timely manner.
- 2. Your final data must pass a validation check before CTEIS will allow you to complete your spring Enrollment and Completion submission; however, you may access many valuable reports even with incomplete data. These include:
  - Student Advancement Assessment
  - Instructional Design
  - Program History

## **VALIDATE YOUR ENROLLMENT DATA**

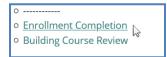

- Log into CTEIS at <u>www.cteis.com</u> using your MILogin username and password.
- 2. From the navigation bar, click <u>Data Entry</u>, then <u>Enrollment</u> <u>Completion</u>.
- 3. Use the **Select Year** drop-down list to indicate the year for which you are compiling reports. The data grid displays a list of your active buildings.

Generally, you will choose the current school year so you can begin validating your enrollment information. However, you may use the **Select Year** drop-down list to access reports from previous years as well.

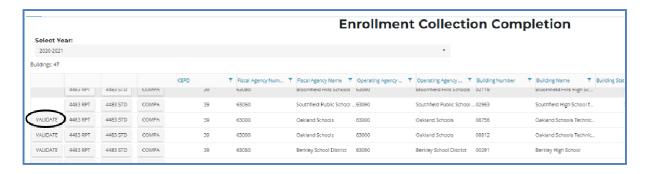

- 4. Click the **Validate** button to the left of a building name to run the report validation routine. The validation process ensures that none of your records are missing any required information.
- 5. Correct any errors that appear within the **Building Enrollment Errors** grid. You may click the **Export to Excel** button to export error lists into an Excel spreadsheet. For information on how to correct errors, refer to <u>Troubleshoot Enrollment Data Entry Issues</u> on page 59.

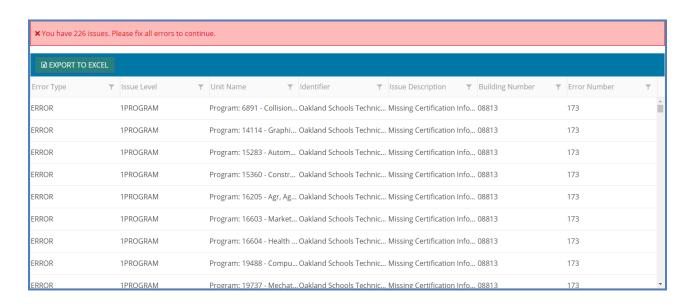

6. Click the 4483 Rpt button to view your Data Verification and Enrollment Report, which provides a summary of your course details and counts your student enrollments. Use this report to obtain sign-off from course instructors verifying that all courses have been properly added to CTEIS and students have been correctly tabulated.

To view this report with additional student information, click the **4483 Std** button. This report is useful for verifying your individual student enrollments.

7. Save or print your report using the available export options.

Use the Advancement Assessment Report (CompA) and Program Enrollment History Report as given in Review Progressed Students on page 63 to help you to identify errors, verify enrollments, and ensure that students receive credit for the proper segments. Ensure that teachers have reviewed the report and signed off on it to indicate that your information is correct.

### TROUBLESHOOT ENROLLMENT DATA ENTRY ISSUES

The process of validating your enrollment data generates a list of errors and warnings discovered within your entries. You can troubleshoot problems by first determining the type of problem CTEIS is showing you.

The ErrType column will describe whether your issue is an error or a warning.
 The Error Level and UnitName columns will indicate if the error is linked to a course, student, or enrollment record and will also indicate which entry contains the error.

Should you encounter errors related to student UICs, you can attempt to resolve the issues by following these steps:

 Check your student's core information (last name, first name, date of birth, and gender) within CTEIS to determine whether it matches the fields found in the MSDS.

The "Last Name" field should include any necessary suffixes (Jr., II, etc.).

The student's middle initial is <u>NOT</u> required to match a record to the MSDS; however, entering a full middle name can greatly improve the system's matching capability.

2. In the MSDS, if a student has multiple primary UICs, ensure that they have all been linked by your UIC resolver.

You can search for student core information within the MSDS to help determine a primary UIC.

3. If primary UICs can <u>NOT</u> be linked due to students having similar names, contact the CTEIS Help Desk for assistance.

Please note that you will need to contact your UIC Resolver if you do not have access to the MSDS. Remember that CTEIS generally requires 1-3 days to resolve newly-linked UICs, but you can manually update them by clicking the **Update Student** button on the **Manage Students** screen.

# REVIEW STUDENT UICS AND GRADES

You may use the following reports to troubleshoot data entry errors linked to student UICs and grades:

### BAD UIC BY BUILDING REPORT

This report displays invalid UICs. It also shows the UIC, student name, gender, date of birth, and associated errors for all the enrolled students within a building. Use this report to locate and print students who do not pass the enrollment validation check.

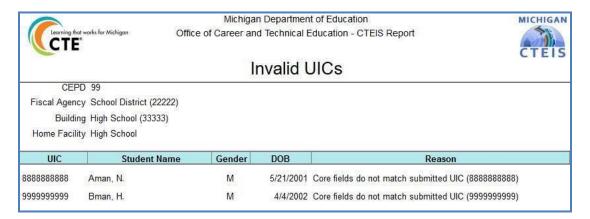

### **CURRENT YEAR MISSING GRADES REPORT**

This report will list the students within your courses who have no grades assigned to them. All students need 2.0 or higher to progress.

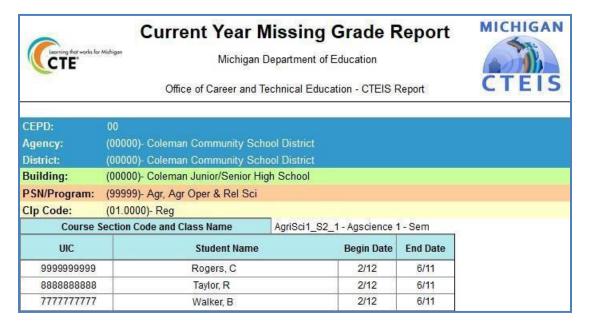

### **UIC WITH NO CURRENT MSDS REPORT**

This report displays a list of students with invalid or expired UICs. Use this report to verify that all of your students have been updated through CTEIS and contain matching records within the MSDS. Check with your UIC Resolver to fix student UIC and MSDS issues.

For information on how to create and print these reports, refer to <u>Generate Your</u>

<u>Reports</u> on page 29.

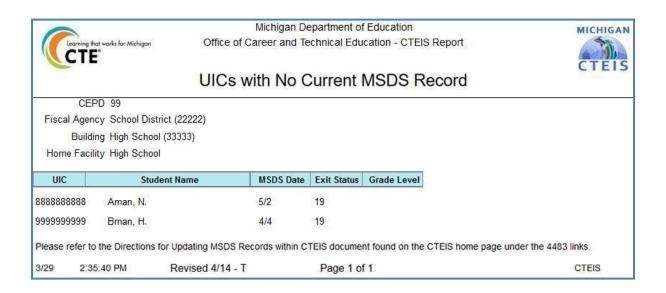

During your reporting process, you may encounter three different types of issues:

- 1. UIC errors that occur either when you are on the Manage Students → UIC

  Panel and push the "Check UIC" button, or when you run a validation check from the Enrollment Completion → Enrollment Collection Completion page.
- 2. Non-UIC errors that occur when you run a validation check from the Enrollment Completion → Enrollment Collection Completion screen.
- 3. Warnings that appear when you run a validation check from the Enrollment Completion → Enrollment Collection Completion screen.

An error resolution guide is available on the CTEIS homepage at <a href="www.cteis.com">www.cteis.com</a> to assist you with submitting your data. The first column is italicized and displays whether your data is affected at the UIC, program, student, class, enrollment, or other level. Each error code that you might potentially encounter within CTEIS is displayed in red within the second column of this guide. The third column provides a suggested course of action for resolving the error or warning.

Errors MUST be corrected and warnings should be closely inspected to complete the validation process. For a complete list of errors and warnings, refer to the <a href="Enrollment Enrollment">Enrollment</a> & <a href="Completion Collection">Collection</a> Guide as given in <a href="Reference Documents">Reference Documents</a> on page 8.

## Incorrect information may result in issues such as:

- Students becoming enrolled in the wrong course.
- Students receiving credit for incorrect segments.

You must use the reports described in <u>Review Student Advancement</u> on page 69 to make sure that your data is accurate.

# **REVIEW STUDENT ADVANCEMENT**

It is important to understand how students earn "Advancement" status and to ensure that your programs maximize student advancement. The greatest causes of students not advancing in courses include:

- Improper instructional design of programs.
- Reporters enrolling students into an incorrect subsection.
- Students not attaining a grade of 2.0 or better in all classes.

### VERIFY INSTRUCTIONAL DESIGN

You must verify the instructional design of your courses and review student progress toward program advancement throughout the data entry cycle by obtaining sign-off from instructors. Appropriate instructional design is crucial for producing student advancement, those students are defined as having completed coursework that delivered the instructional material of all 12 program segments by receiving a grade of 2.0 or above in each of their courses. Additionally, by completing the competency requirement of 2.0 grade or higher obtaining 3 or more Perkins 5 Competencies/ 2 Perkins 5 Competencies plus OCTE approved credential.

### Perkins 4

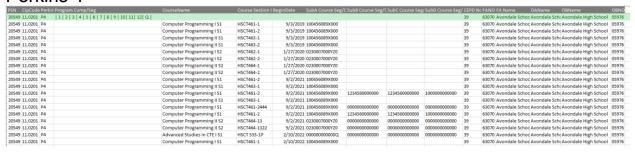

By regularly checking to see that the combined course sections within each of your active programs deliver all 12 segments or competency requirements, you can ensure that students meet the enrollment and grade criteria will advance in the program. To facilitate this process, CTEIS offers **Instructional Design Report** for your use. Use this report to ensure that a path to completion exists.

### STUDENT ADVANCEMENT REPORT

After validating your data, run the Student Advancement Assessment report.

This report highlights current-year students who will be eligible to become completers based on their segment profiles. Use the Completer Assessment report to view the segments your students have received and determine if they are progressing toward completion as expected. Ask teachers to review this report to verify that the correct segments have been entered for each student.

Please Note: Completer Assessment Report will be converted into the Student Advancement Report. Please check back for updates.

|                                                                                            |                                  | Comp         | lete | r Asses    |   |   | t R | ер | ort |   |   |   |   |    |    |    |   |
|--------------------------------------------------------------------------------------------|----------------------------------|--------------|------|------------|---|---|-----|----|-----|---|---|---|---|----|----|----|---|
| Includes All Students                                                                      |                                  |              |      |            |   |   |     |    |     |   |   |   |   |    |    |    |   |
|                                                                                            | Michigan Department of Education |              |      |            |   |   |     |    |     |   |   |   |   |    |    |    |   |
| Office of Career and Technical Education - CTEIS REPORT                                    |                                  |              |      |            |   |   |     |    |     |   |   |   |   |    |    |    |   |
| CEPD:                                                                                      | 30                               |              |      |            |   |   |     |    |     |   |   |   |   |    |    |    |   |
| Agency:                                                                                    | (78000)- Shiawassee F            | Regional ESD |      |            |   |   |     |    |     |   |   |   |   |    |    |    |   |
| District:                                                                                  | (78020)- Byron Area S            | chools       |      |            |   |   |     |    |     |   |   |   |   |    |    |    |   |
| Building:                                                                                  | (00000)- Byron Area H            | igh School   |      |            |   |   |     |    |     |   |   |   |   |    |    |    |   |
| PSN/Program:                                                                               | (99999)- Agr, Agr Oper           | r & Rel Sci  |      |            |   |   |     |    |     |   |   |   |   |    |    |    |   |
| CIp Code:                                                                                  | (01.0000)- Agriculture,          |              |      |            |   |   |     |    |     |   |   |   |   |    |    |    |   |
| E = Currently Enrolled w/ No Grade, P = Enrolled Passing Grade, F = Enrolled Failing Grade |                                  |              |      |            |   |   |     |    |     |   |   |   |   |    |    |    |   |
| Student                                                                                    |                                  | UIC          | Grd  | Assessment | 1 | 2 | 3   | 4  | 5   | 6 | 7 | 8 | 9 | 10 | 11 | 12 | Q |
| VIWWIK, EECUY                                                                              |                                  | 0000000000   | 11   |            | Р | Р | Р   | Р  | Р   | Р | Р | Р | Р | Р  |    |    | Е |
| EYPICDUY, DKPY                                                                             | YIK                              | 0000000000   | 12   |            | Р | Р | F   | Е  | Е   | F |   |   | Е |    | Р  | Р  |   |
| EMPK, DSEDFE                                                                               |                                  | 0000000000   | 12   |            | Р | Р | Р   | Р  | Р   | Р | Р | Р | Р | Р  |    |    | Е |
| WII, EWOGOE                                                                                |                                  | 0000000000   | 10   |            | Е | Е |     |    | Е   |   |   |   |   |    |    |    |   |
| WEYI, EWKDDE                                                                               |                                  | 0000000000   | 12   |            | Р | Р | Р   | Е  | Е   | Р |   |   | Е |    | Р  | Р  |   |
| ZCEFF, TEPI                                                                                |                                  | 0000000000   | 12   |            | Р | Р | Р   | Р  | Р   | Р | Р | Р | Р | Р  | Р  | Р  | Р |
| TEXODUY, NSCO                                                                              | TEXODUY, NSCODFUZSIC             |              |      |            | Е | Е |     |    | Е   |   |   |   |   |    |    |    |   |
| RUUPCONS, TUC                                                                              | 0000000000                       | 12           |      | Р          | Р | Р | Е   | Е  | Р   |   |   | Е |   | Р  | Р  |    |   |
| DGUMUPE, COW                                                                               | 0000000000                       | 12           |      | Р          | Р | Р | Е   | Е  | Р   |   |   | Е |   | Р  | Р  |    |   |
| EZZWOY, MCEKF                                                                              | PIY                              | 0000000000   | 12   |            | Р | Р | F   | Е  | Е   | F |   |   | Е |    | Р  | Р  |   |
| XECVWIK, FCUK                                                                              |                                  | 0000000000   | 12   |            | Р | Р | Р   | Р  | Р   | Р | Р | Р | Р | Р  | Р  | Р  | Р |

### PROGRAM ENROLLMENT HISTORY REPORT

The Program Enrollment History Report Export is provided to examine students advancement through the review of the student's course enrollment in a course. By examining all the courses, a student has been enrolled in CTEIS, you can

- 1) Verify the enrollments
- 2) Verify the Segments or Competencies provided by that course
- 3) Compare vs all the segments/competencies available in that program
- 4) Verify the student's grade in that course.

This export is grouped, first by program, then by student listing all the courses enrolled in. Perkins 4 programs are those that still use segments will be listed first. Perkins 5 programs are those that use competencies are listed last.

The first record in the group is the program record, listing the PSN, CIP code, building and total segments or competencies available in that program. The Program Comp/Seg columns display the segments or competencies for that program.

#### Perkins 4

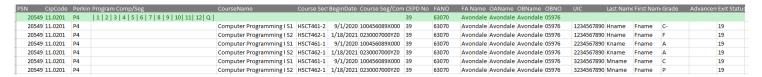

### Perkins 5

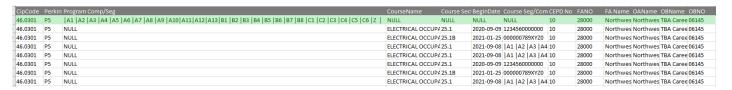

The next set of records are grouped by a student listing all the courses they have been enrolled.

#### Perkins 4

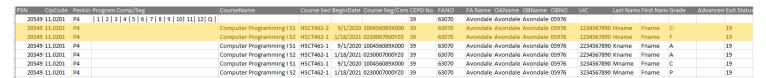

### Perkins 5

| CipCode | Perki | n Program Comp/Seg                                                                                                    | CourseName        | Course Sec | BeginDate  | Course Seg/Con    | CEPD No | FANO  | FA Name OAName OBName OBNO        | UIC        | Last Name | € First Nam | ı Grade |
|---------|-------|----------------------------------------------------------------------------------------------------|-------------------|------------|------------|-------------------|---------|-------|-----------------------------------|------------|-----------|-------------|---------|
| 46.0301 | P5    | A1   A2   A3   A4   A5   A6   A7   A8   A9   A10   A11   A12   A13   B1   B2   B3   B4   B5   B6   B7   B8   C1   C2   C3   C4   C5   C6   Z | NULL              | NULL       | NULL       | NULL              | 10      | 28000 | Northwes Northwes TBA Caree 06145 | NULL       |           |             | NULL    |
| 46.0301 | P5    | NULL                                                                                                    | ELECTRICAL OCCUPA | 25.1       | 2020-09-09 | 1234560000000     | 10      | 28000 | Northwes Northwes TBA Caree 06145 | 1122334455 | Aname     | Fname       | Α       |
| 46.0301 | P5    | NULL                                                                                                    | ELECTRICAL OCCUPA | 25.1B      | 2021-01-2  | 000000789XYZ0     | 10      | 28000 | Northwes Northwes TBA Caree 06145 | 1122334456 | Aname     | Fname       | В       |
| 46.0301 | P5    | NULL                                                                                                    | ELECTRICAL OCCUPA | 25.1       | 2021-09-0  | 8  A1  A2  A3  A4 | 10      | 28000 | Northwes Northwes TBA Caree 06145 | 1122334456 | Aname     | Fname       | NULL    |
| 46.0301 | P5    | NULL                                                                                                    | ELECTRICAL OCCUPA | 25.1       | 2021-09-0  | A1   A2   A3   A4 | 10      | 28000 | Northwes Northwes TBA Caree 06145 | 2233445567 | Bname     | Fname       | NULL    |
| 46.0301 | P5    | NULL                                                                                                    | ELECTRICAL OCCUPA | 25.1       | 2020-09-09 | 1234560000000     | 10      | 28000 | Northwes Northwes TBA Caree 06145 | 3344556677 | Cname     | Fname       | Α       |
| 46.0301 | P5    | NULL                                                                                                    | ELECTRICAL OCCUPA | 25.1B      | 2021-01-2  | 000000789XYZ0     | 10      | 28000 | Northwes Northwes TBA Caree 06145 | 3344556677 | Cname     | Fname       | Α       |
| 46.0301 | P5    | NULL                                                                                                    | ELECTRICAL OCCUPA | 25.1       | 2021-09-0  | A1   A2   A3   A4 | 10      | 28000 | Northwes Northwes TBA Caree 06145 | 3344556677 | Cname     | Fname       | NULL    |

The name and course section code of the courses the student has been enrolled in are grouped and listed in chronological order by course begin date. This provides the opportunity to see all the segments or competencies that the student my acquire. Keep in mind that current year course segments and competencies are dependent on receiving a 2.0 grade or above.

### Perkins 4

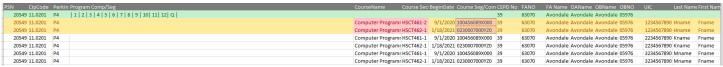

Please keep in mind that for Perkins 5 courses, we are in the process of updating the previous year courses the student may have attend and may display as segments instead of competencies. Until then, please take advantage of the Competency Profile report, found on the Reports Menu. This report translates previous year segments into current competencies.

# **COMPLETE YOUR REPORT**

When you have verified that all your information has been correctly entered and all students are progressing within their programs as planned, you are ready to mark your data complete. To mark your spring data collection complete, you will need to validate your information as described in Enrollment Validation on page 62 When your validated information is error-free, click the **Complete** button within that building's row to submit its enrollment data.

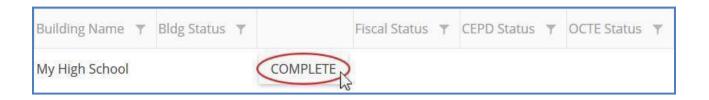

Please contact your Level 5 Fiscal Agency Authorized Official to communicate the submission of your spring enrollment data.

## **FURTHER ASSISTANCE**

Updates, newsletters, due dates, and links to important documentation can be found on the CTEIS homepage at <a href="https://www.cteis.com">www.cteis.com</a>.

If you have any technical questions, please contact the CTEIS Help Desk at cteis.help@PTDtechnology.com or (800) 203-0614 x128.